## *Erstellen eine automatischen Zugfahrt mit WDP2021.*

Zu Beginn muss man sich selbst ein paar Fragen stellen. **Fragen:**

Mein Gleisplan gefällt mir, so wie er ist ? Änderungen möglich?

1. Alle Rückmelde Kontakte sind richtig vergeben und melden auch ?

2.Mein Fahrzeugdatenbank ist eingerichtet und passt. Lok wie auch Wagen (Anhänger)?

3.Die Lok die gleich fahren soll, richtig und korrekt sowie eingemessen? (Bremspunkt festgelegt)? 4.Sind alle relevanten Fahrstraßen im Fahrstraßeneditor vorhanden?

5.Wurde die Strecke für die kommende Automatik abgefahren? ohne Mängel von Faz zu Faz? 6.Die Prüfroutine angeklickt ? = Meldungen keine ?

*Ich erwähne diese Punkte nicht ohne Grund. Stress pur hatte ich, wegen eines von diesen nicht beachteten Punkte.*

Jetzt geht es weiter wie auf Seite 8 angekündigt, Anleitung 1 und 2 sind erledigt?

Nun kommt ganz wichtiges, man sollte verstehen, wie Anschlussfahrten und eine Folgefahrten aufgebaut sind.

Folgefahrten in Handbuch WDP auf Seite 456 bis 468 und mehr.

Was sind Anschlussfahrten und wann sind Anschlussfahrten sinnvoll im HB Seite 671-675 und mehr. *Es ergibt keinen Sinn, den Inhalt vom Handbuch zu wiederholen.*

*In meiner Aufarbeitung werde ich nur die Anschlussfahrt in der ZF-Automatik (FAM) erläutern. Alles andere ist für fortgeschrittene Unser bestimmt und wird nicht von mir erklärt.*

Nun ist genug Vorgeplänkel, beginne ich mit dem FAM -Editor

Start Projekt (XXYXZ) hier Hompage, immer noch in der Büroversion,

Jetzt das Symbol "Fahrten-Automatik- Editor". Es muss noch etwas geändert werden.

Vorweg aber noch den Expertenmodus aktivieren.

Wir öffnen der Reihe nach, alle Editoren, das sind GB ,FS, ZF FA, und den Stellwerker. Unter den Bereich= /Option/ Expertenmodus auswählen und alle Fenster wieder schliessen. Dann WDP 2021 neu starten.

Öffne den FA-Editor kontrolliere ob der Expertenmodus aktiv ist,

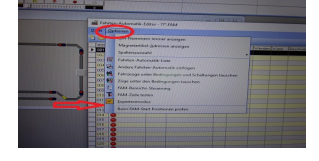

Ohne diese Maßnahme, werden einige Aktionen nicht erreichbar sein.

Ich öffne die Kreisfahrt 1 So in etwa sollte das Fenster Aussehen.

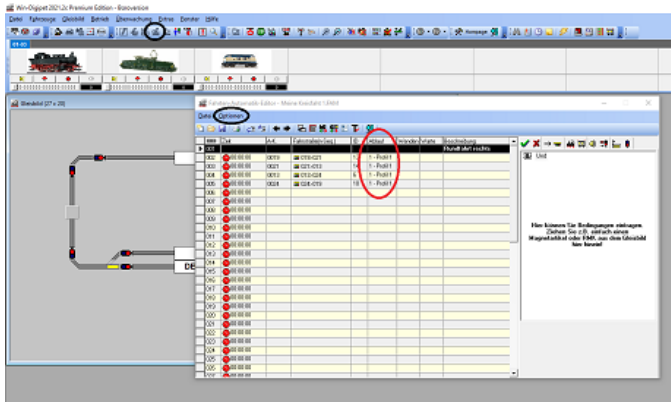

Schwarz markiert ist zu klicken oder zu kontrollieren. Bei rot würde sich je Zeile ein Standard Eintrag ergeben.

Da ich mit Profilen arbeite ,ist **Profil 1** für die Automatik zuständig. Ohne das Profil1 ist Standard aktiviert.

Hier die Rubrik zum Ändern der Einstellungen, wer sich ein bisschen mit dem Programm vertraut gemacht hat findet es unter Systemeinstellungen.

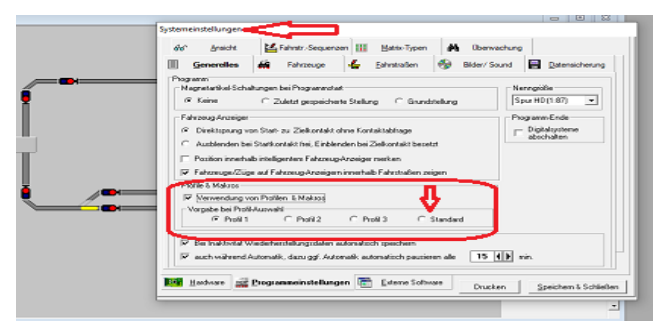

Die Anschlussfahrt sorgt dafür das die Lok ungehindert durchfährt, bis zum Ziel. Dann beginnt die ZFA von vorne. Die Anschlussfahrt wird wie folgt hinzugefügt.

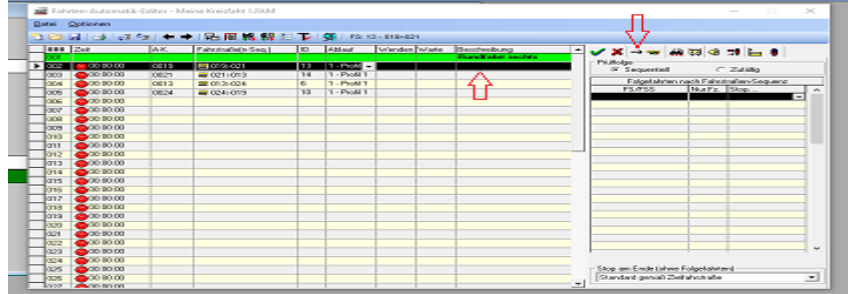

In Zeile1 befindet sich die Überschrift der FAM kurz und bestimmend.

Es wird die Zeile 2 markiert , im rechten Fenster das zweite Symbol anklicken.

Schon wird ein Balken sichtbar, in dieser Zeile wird die Anschlussfahrt oder auch Folgefahrt eingetragen. Zur **Anschlussfahrt**:

Mit der rechten Maustaste in die rechte schwarze Zeile klicken, es öffnet sich ein anderes Menü.

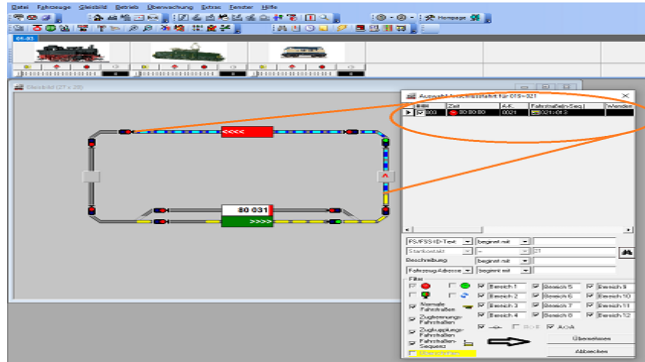

Hier wähle ich aus, "*Anschlussfahrt in Zeile*" schon öffnet sich ein neues Fenster.Die blaue Linie, es ist die Anschlussfahrt . Auf der rechten Zeile ist die FS enthalten die als Anschlussfahrt gewählt ist. Nur noch übernehmen und fertig ist die Anschlussfahrt.

So geht man Zeile für Zeile im Hauptfenster vor. Nur so kann eine lückenlose Zugfahrt im Automatikmodus erstellt werden. Es gibt noch andere Möglichkeiten Anschlussfahrten zu erstellen. Siehe Handbuch ab *Seite 700*. Diese Methode hier ist die sichere, man sieht sofort was man auswählen kann. Bei mehreren möglichen Anschlussfahrten werden diese auch angezeigt. Es muss nur ein Häkchen gesetzt werden. Siehe Bild. **Zum** Abschluss der Anschlussfahrten klickt man auf das linke Symbol im rechten Fenster. *Um falsche Eintragungen zu vermeiden.*

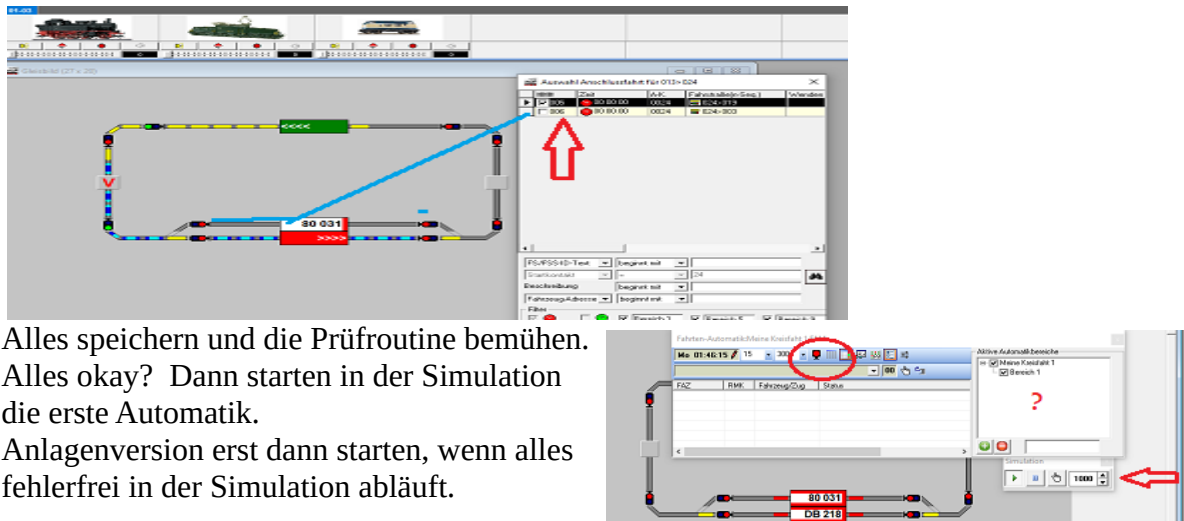

Bis hier ist es ein langer Weg für mich gewesen. Ich wünsche allen viel Spaß an eurer Modellbahnanlage mit WDP 2021.